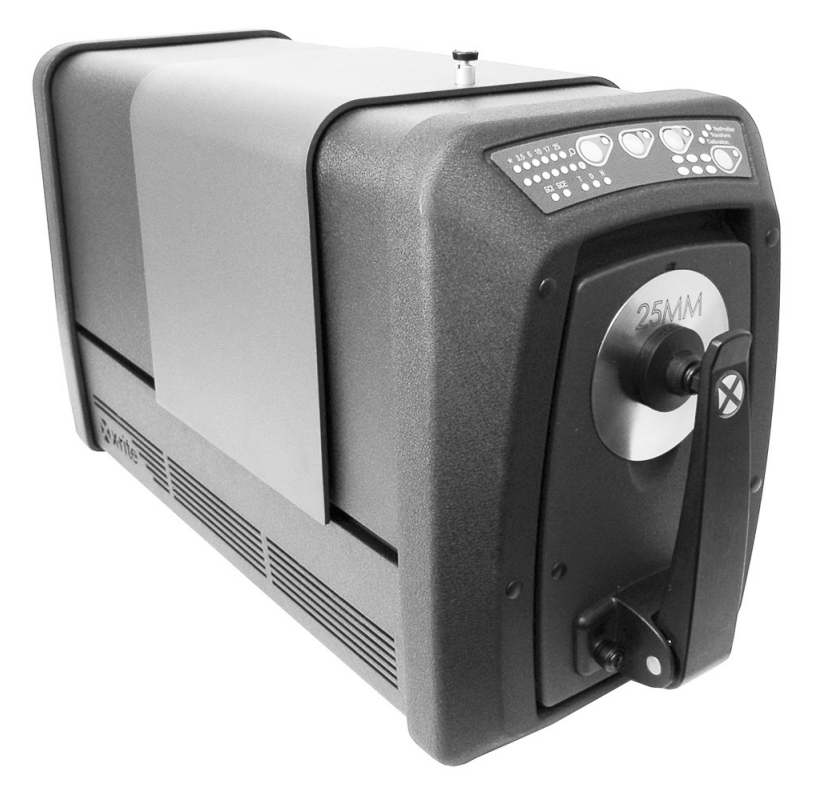

# Benutzerhandbuch

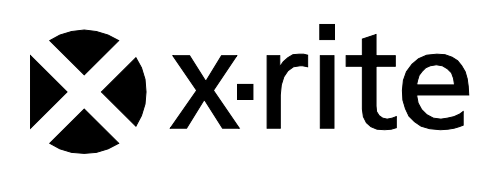

Bitte schlagen Sie immer in diesem Handbuch nach, wenn das Warnzeichen  $\langle \cdot | \cdot \rangle$ erscheint. **Dieses Symbol zeigt einen unvorhergesehenen Vorgang oder eine Gefahr an. Ihr Eingreifen ist eventuell erforderlich.**

# **CE-Bescheinigung**

Hiermit erklärt X-Rite, Incorporated, dass dieses Gerät der Ci7XX0-Serie die grundlegenden Anforderungen und anderen relevanten Bestimmungen der Richtlinien 2014/35/EU (LVD), 2014/30/EU (EMC) und RoHS 2011/65/EU erfüllt.

# **Zulassungen für USA und Kanada**

Dieses Produkt erfüllt die Anforderungen von ANSI/UL 61010-1:2012 und wird von Intertek gelistet; Kontrollnr. 3050828

Dieses Produkt ist für CAN/CSA C22.2 No. 1010.1 zertifiziert

# **FCC-Hinweise (nur für die USA)**

HINWEIS: Dieses Gerät wurde getestet und gemäß Abschnitt 15 der FCC-Bestimmungen als den Grenzwerten für ein digitales Gerät der Klasse A entsprechend befunden. Diese Grenzwerte wurden so festgelegt, dass sie weitgehenden Schutz gegen schädliche Interferenz gewährleisten, wenn das Gerät in einer gewerblichen Umgebung betrieben wird. Das Gerät erzeugt und benutzt Funkfrequenzenergie und kann solche abstrahlen und kann, wenn es nicht gemäß den Anweisungen installiert und benutzt wird, Funkkommunikationen beeinträchtigen. Der Betrieb dieses Geräts in Wohnungen verursacht wahrscheinlich schädliche Interferenz. In diesem Fall ist der Benutzer verpflichtet, die Interferenz auf eigene Kosten zu beheben.

# **Industry Canada Compliance Statement (nur Kanada)**

CAN ICES-3 (A) / NMB-3 (A)

#### **Geräteinformationen**

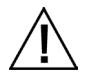

Die Benutzung dieses Geräts auf eine Art und Weise, anders als von X-Rite, Incorporated empfohlen kann die Entwurfsintegrität und die Gerätesicherheit gefährden.

**WARNUNG:** Dieses Gerät darf nicht in explosionsgefährdeten Bereichen verwendet werden.

Bitte schützen Sie Ihre Augen, und schauen Sie nicht direkt in die Optik, wenn das Gerät eingeschaltet ist.

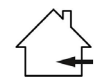

Nur für die Verwendung in Innenräumen.

#### **LASERPRODUKT DER KLASSE 1**

IEC 60825-1:2007

Hinweis: Dieses Gerät gibt Laserstrahlung der Klasse 1 ab. Laserprodukte der Klasse 1 werden unter normalen Nutzungsbedingungen als sicher eingestuft. Laseremissionsvorgaben: Dauerstrich 532 nm, ≤ 0,39 mW

**Das Gerät enthält keine Teile, die vom Benutzer gewartet werden können. Alle Reparaturen, egal ob diese Garantiefälle sind oder nicht, sollten nur von autorisierten X-Rite Servicestellen durchgeführt werden. WARNUNG: Laserstrahlung der Klasse 3R tritt aus dem internen Lasermodul aus, wenn das Gehäuse entfernt wird. Schauen Sie nie direkt in den Laserstrahl.**

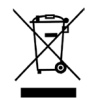

Anweisungen für die Entsorgung: Bitte entsorgen Sie Elektro- und Elektronik-Altgeräte an ausgewiesenen Übernahmestellen für Rücknahme und Wiederverwertung solcher Geräte.

### **Urheberrecht**

Die Informationen in diesem Handbuch sind Eigentum der X-Rite, Incorporated und urheberrechtlich geschützt.

Aus der Veröffentlichung dieser Informationen kann nicht das Recht abgeleitet werden, diese zu vervielfältigen oder für einen anderen Zweck einzusetzen, als für die Installation, Handhabung und Pflege des hier beschriebenen Geräts. Diese Bedienungsanleitung darf auf keinem Fall reproduziert, umgeschrieben oder in eine andere Sprache oder Computersprache übersetzt werden. Dies gilt in jeder Art und Weise für alle Belange, ob elektronisch, mechanisch, optisch oder von der Handhabung, ohne dass eine schriftliche Einverständniserklärung von X-Rite Inc. vorliegt. Garantien hinsichtlich der Anwendbarkeit und Eignung des Messgerätes werden ausdrücklich nicht gewährt. Die Anweisungen in dieser Bedienungsanleitung hinsichtlich korrekter Bedienung, Reinigung und Fehlerbeseitigung sind unbedingt zu befolgen. Durch Fehlbedienung werden alle Gewährleistungsansprüche für Schäden am Gerät einschließlich Folgeschäden außer Kraft gesetzt.

Patente: www.xrite.com/ip

"© 2018, X-Rite, Incorporated. Alle Rechte vorbehalten."

X-Rite® ist eine registrierte Marke von X-Rite, Incorporated. Alle anderen erwähnten Logos, Warennamen und Marken sind das Eigentum der jeweiligen Inhaber.

### **Garantieleistung**

X-Rite bietet eine zwölfmonatige (12) Gewährleistungsfrist ab der Auslieferung von X-Rite auf Material- und Verarbeitungsmängel, es sei denn anders lautende Gesetze und Bestimmungen erfordern eine längere Frist. Während dieser Zeit werden defekte Teile nach Ermessen von X-Rite entweder unentgeltlich ausgetauscht oder repariert (Verbrauchs- und Verschleißteile sind hiervon ausgenommen).

Die X-Rite Garantie gilt nicht für Mängel an garantieberechtigten Produkten, die hervorgerufen wurden durch: (1) Schäden durch Versand, Unfall, Missbrauch, falscher Verwendung, Vernachlässigung, Veränderungen oder anderweitige Verwendung, die nicht von X-Rite vorgesehen ist in den Empfehlungen, der beigelegten Dokumentation, veröffentlichten technischen Angaben und generell branchenüblichem Einsatz; (2) Verwendung des Geräts in einer Betriebsumgebung, die nicht den Werten in den technischen Angaben folgen oder Nichtbeachtung der Wartungsvorgänge aus der beigelegten Dokumentation oder den veröffentlichten technischen Angaben; (3) Reparaturen oder Servicemaßnahmen, die nicht von X-Rite oder von durch X-Rite autorisierten Servicestellen durchgeführt wurden; (4) die Verwendung von Zubehör und Verbrauchsteilen an garantieberechtigten Produkten, die nicht von X-Rite hergestellt, vertrieben oder genehmigt wurden; (5) Anbauten oder Änderungen an garantieberechtigten Produkten, die nicht von X-Rite hergestellt, vertrieben oder genehmigt wurden. Verschleißteile und die Reinigung des Geräts sind von der Garantie ausgenommen.

X-Rites einzige Verpflichtung bei einer der oben aufgeführten Garantieverletzungen ist die kostenlose Reparatur oder der Austausch von Teilen, die innerhalb der Garantiezeit defekt waren. Dies muss zur Zufriedenheit von X-Rite nachgewiesen werden. Die Garantiefrist wird durch Reparatur oder Austausch defekter Teile durch X-Rite nicht erneuert bzw. verlängert.

Der Kunde ist für die Verpackung und den Versand des defekten Produkts an das von X-Rite angegebene Servicecenter verantwortlich. X-Rite trägt die Kosten für die Rücksendung des Produkts zu Kunden, wenn die Zieladresse innerhalb der zuständigen Region des Servicecenters liegt. Der Kunde ist für Versandkosten, Zoll, Steuern und sonstige Gebühren zuständig, wenn das Produkt an andere Adressen versandt werden soll. Der Kaufnachweis oder die Rechnung mit Kaufdatum muss vorgelegt werden als Nachweis, dass sich das Gerät noch im Garantiezeitraum befindet. Bitte versuchen Sie nicht, das Produkt auseinander zu nehmen. Alle Garantieansprüche verfallen, wenn Sie das Gerät zerlegen. Wenden Sie sich an den X-Rite-Support oder eine X-Rite-Kundendienststelle in Ihrer Nähe, wenn das Gerät nicht bzw. nicht ordnungsgemäß funktioniert,

DIESE GARANTIE GILT NUR FÜR DEN KÄUFER UND SCHLIESST ALLE ANDEREN GARANTIEN AUS, SOWOHL AUSDRÜCKLICHE ALS AUCH STILLSCHWEIGENDE VEREINBARUNGEN AUCH AUF ANWENDBARKEIT BZW. EIGNUNG DES GERÄTES FÜR EINEN BESTIMMTEN ZWECK ODER EINE ANWENDUNG, UND DEN NICHTVERSTOSS GEGEN GESETZE UND PATENTE. ZUSÄTZLICH ZU DEN AUFGEFÜHRTEN GARANTIEN DÜRFEN WEITERE GARANTIEN NUR VON DER BETRIEBSLEITUNG ABER NICHT VON MITARBEITERN ODER VERTRETERN VON X-RITE VERSPROCHEN WERDEN.

X-RITE IST IN KEINEM FALL VERANTWORTLICH FÜR HERSTELLUNGSKOSTEN, GEMEINKOSTEN, GEWINN- ODER GOODWILL-VERLUSTE DES KÄUFERS, ANDERE KOSTEN ODER INDIREKTE, BESONDERE, ZUFÄLLIGE ODER FOLGESCHÄDEN, DIE DURCH VERSTÖSSE GEGEN DIE GARANTIE, VERSTÖSSE GEGEN DEN VERTRAG, NACHLÄSSIGKEIT, GEFÄHRDUNGSHAFTUNG ODER MÖGLICHEN ANDEREN RECHTSTHEORIE HERVORGERUFEN WURDEN. IM GARANTIEFALL BESCHRÄNKT SICH X-RITES GESAMTE HAFTUNG GEMÄSS DIESER RICHTLINIE AUF DEN PREIS DES PRODUKTS ODER SERVICES VON X-RITE, DER FÜR DEN ANSPRUCH VERANTWORTLICH IST.

# **Software-Code**

Dieses X-Rite Produkt verwendet Softwarecode, der von Dritten erstellt wurde. Falls vorhanden finden Sie die Bedingungen zur Verwendung des und Zugriff auf den Code, der in diesem Produkt verwendet wird, finden Sie unter: www.xrite.com/opensourcelicensing

Falls eine der Lizenzen Ihnen Rechte an dem Code dieser Software zuweist, dann wird X-Rite Ihnen nach schriftlicher Anfrage per E-Mail und/oder Briefpost den entsprechenden Quellcode für einen Nominalbetrag (Versand und Medien) zusenden (Artikelbestellnr. CIA-700-DVD). Der Quellcode steht von X-Rite für drei Jahre nach dem letzten Versand des Produkts zur Verfügung.

Bitte senden Sie Anfragen für den Quellcode an die folgenden Stellen:

#### **E-Mail:** opensourcelicensing@xrite.com

**Post:**

Attn: Order Entry X-Rite, Incorporated 4300 44<sup>th</sup> Street SE Grand Rapids, Michigan 49512

#### **Tel:**

888-826-3059, Option 1

# **GPL und LGPL**

Der GPL- und LGPL-Code, der in diesem Produkt verwendet wird, wird OHNE JEGLICHE GARANTIEN weitergegeben und unterliegt dem Urheberrecht eines oder mehrerer Autoren. Weitere Informationen hierzu finden Sie im GPL- und LGPL-Code des Produkts und den Bedingungen der GPL und LGPL.

<http://www.gnu.org/copyleft/gpl.html> <http://www.gnu.org/licenses/lgpl.html>

## **MIT**

Diese Produkt verwendet Softwarecodes, die den folgenden MIT-Lizenzen unterliegen:

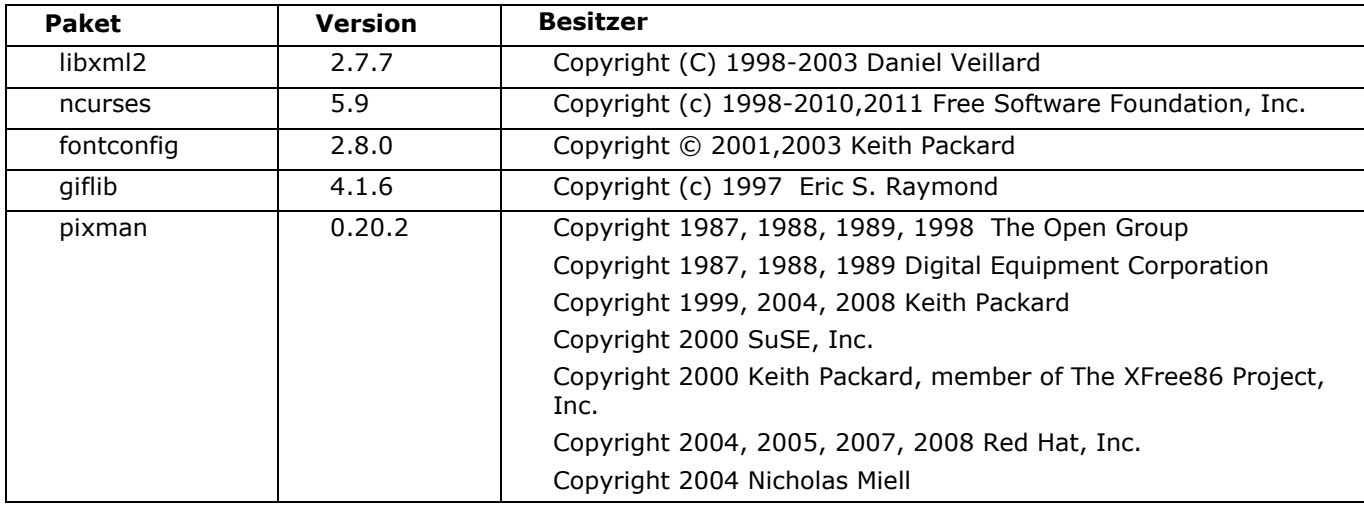

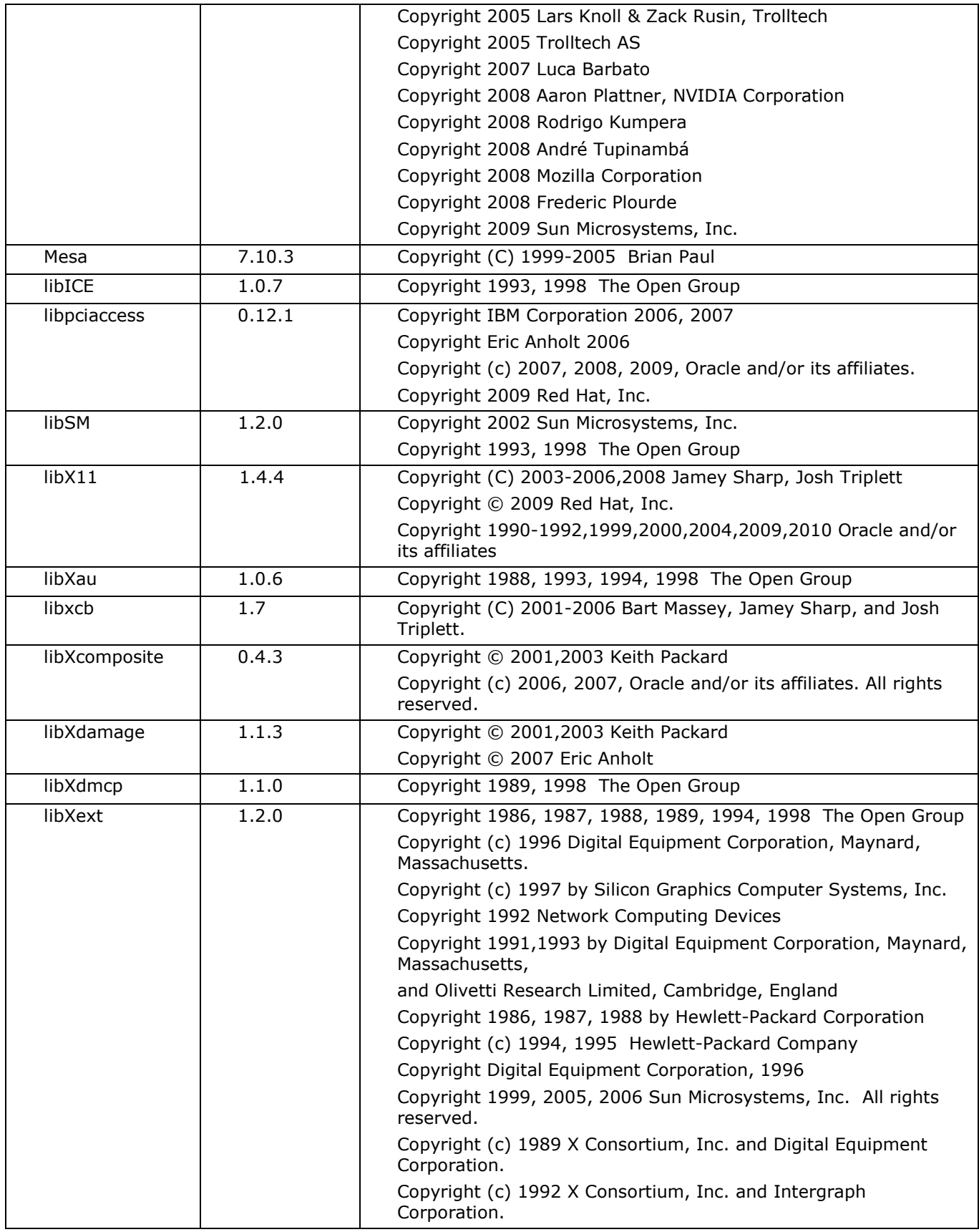

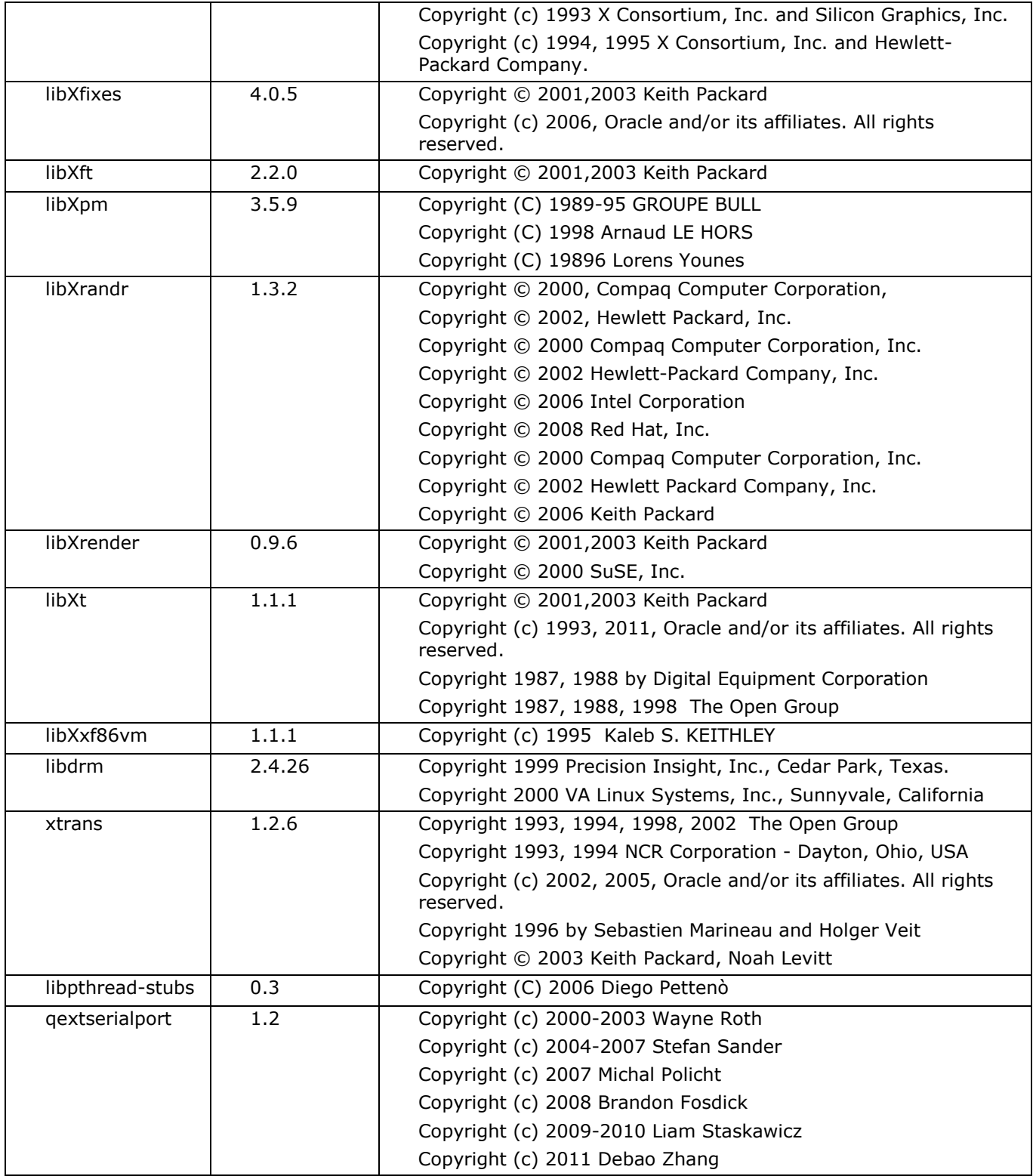

<http://opensource.org/licenses/MIT>

# **BSD**

Dieses Produkt verwendet Softwarecodes, die den folgenden BSD-Lizenzen unterliegen:

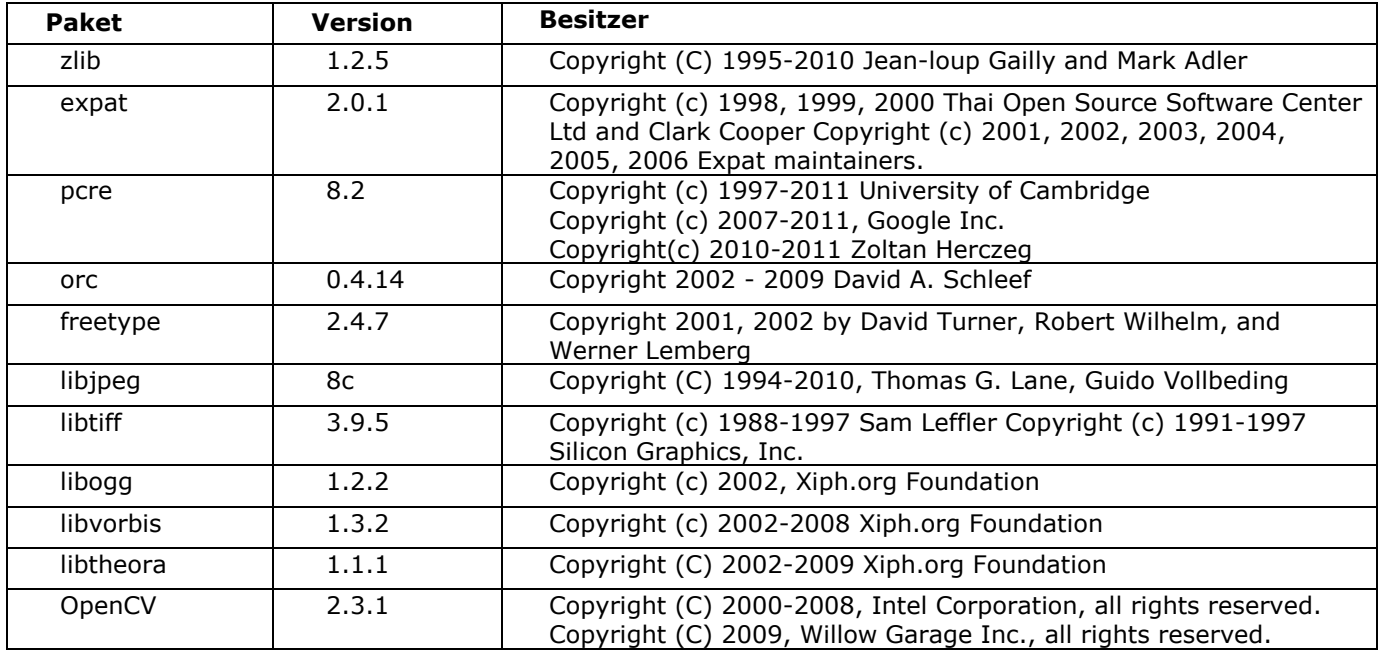

Für die Verbreitung und Verwendung in Quell- oder Binärform, mit oder ohne Änderungen, ist unter den folgenden Bedingungen erlaubt:

1. Verbreitung des Quellcodes muss den obigen Urheberrechtsverweis enthalten, diese Liste der Bedingungen und den nachfolgenden Haftungsausschluss.

2. Verbreitung in Binärform muss den obigen Urheberrechtsverweis enthalten, diese Liste der Bedingungen und den nachfolgenden Haftungsausschluss.

DIESE SOFTWARE WIRD VON DEN URHEBERRECHTSBESITZERN UND -MITWIRKENDEN IM VORLIEGENDEN ZUSTAND ANGEBOTEN UND SCHLIESST JEGLICHE GARANTIE AUS, GLEICH OB AUSDRÜCKLICH ODER IMPLIZIERT, EINSCHLIESSLICH JEDOCH NICHT AUSSCHLIESSLICH IMPLIZIERTE ZUSICHERUNGEN DER HANDELSFÄHIGKEIT UND DER EIGNUNG FÜR BESTIMMTE ZWECKE. AUF KEINEN FALL SIND DIE URHEBERRECHTSBESITZERN UND -MITWIRKENDEN FÜR IRGENDWELCHE DIREKTEN, INDIREKTEN, ZUFÄLLIGEN, SPEZIELLEN, BEISPIELHAFTEN ODER FOLGESCHÄDEN (UNTER ANDEREM VERSCHAFFEN VON ERSATZGÜTERN ODER -DIENSTLEISTUNGEN; EINSCHRÄNKUNG DER NUTZUNGSFÄHIGKEIT; VERLUST VON NUTZUNGSFÄHIGKEIT; DATEN; PROFIT ODER GESCHÄFTSUNTERBRECHUNG), WIE AUCH IMMER VERURSACHT UND UNTER WELCHER VERPFLICHTUNG AUCH IMMER, OB IN VERTRAG, STRIKTER VERPFLICHTUNG ODER UNERLAUBTER HANDLUNG (INKLUSIVE FAHRLÄSSIGKEIT) VERANTWORTLICH, AUF WELCHEM WEG SIE AUCH IMMER DURCH DIE BENUTZUNG DIESER SOFTWARE ENTSTANDEN SIND, SOGAR, WENN SIE AUF DIE MÖGLICHKEIT EINES SOLCHEN SCHADENS HINGEWIESEN WORDEN SIND.

# **Apache**

Dieses Produkt enthält unter Apache lizenzierte Software.

![](_page_8_Picture_204.jpeg)

<http://www.apache.org/licenses/LICENSE-2.0.txt>

# **Inhaltsverzeichnis**

![](_page_9_Picture_268.jpeg)

# <span id="page-10-0"></span>**ÜBERBLICK**

Das Ci7XX0 ist ein spektrales Tischgerät mit Kugelgeometrie, mit dem Sie Reflexions- und Transmissionsmessungen durchführen können. Die Messwerte bieten Übereinstimmung mit den folgenden X-Rite/GretagMacbeth-Messgeräten: 7000A, Color i7 und Color i5. Das Ci7XX0- Spektralfotometer beinhaltet die folgenden Funktionen:

- Verschiedene Probensichtbereiche sowohl für Transmissions- als auch Reflexionsmessungen.
- Selbstausrichtende Linse mit doppeltem Zoom, mit der Konfigurationsfehler zwischen Blendenaufsatz und Linsenposition eliminiert und der Messbereich besser genutzt werden kann.
- Verbesserte Mess- und Zielgenauigkeit durch externe Videoanzeige, Videovorschau in der Software und eine gelenkig gelagerte Probentür.
- Modus für die Schleiermessung (nicht für die Serie Ci7500).
- Automatische UV-Anpassung für die Messung von fluoreszierenden oder optisch aufgehellten Proben.
- USB-Schnittstelle zum PC und verschiedenen Programmen.
- Kontrollfeld mit Doppeltasten für Standard- und Probenmessung sowie Warnanzeigen bei anstehender Kalibrierung.
- Gefederte Probenhalterung schützt die Probe vor Beschädigung.
- Weiße Keramikscheibe ist im Probenhalter integriert. Diese ist für die Reflexionsmessungen geeignet, die einen weißen Hintergrund benötigen, wie zum Beispiel Textilien, Kunststoffe und andere Proben, die durchscheinend sind (Standardfunktion für Ci7800/Ci7860, optional für andere Gerätemodelle).

![](_page_10_Picture_12.jpeg)

notwendig).

• Unterstützung von NetProfiler.

#### <span id="page-11-0"></span>**Lieferumfang**

Wenn Sie dieses Dokument lesen, dann haben Sie die Installationsanweisungen für das Ci7XX0, die auf dem Bogen im Versandbehälter aufgeführt sind, korrekt befolgt. Bitte bewahren Sie den Installationsbogen gut auf. Bewahren Sie den Versandbehälter auf, falls Sie das Gerät später für Serviceleistungen zum Hersteller zurückschicken wollen.

Ihr Messgerät sollte mit den nachfolgend aufgeführten Teilen geliefert worden sein. Wenden Sie sich bitte an X-Rite oder Ihren Vertragshändler, sollte eines dieser Teile fehlen oder kaputt sein.

- Der Softwarekarton beinhaltet die CD " Ci7XX0 Driver and Documentation" und zusätzlich weitere Software, die Sie bestellt haben, zum Beispiel Color iControl und NetProfiler.
- Spektralfotometer der Serien Ci7500, Ci7600 oder Ci7800
- Leistungszertifikat
- Installationsbogen
- USB-Kabel
- **Stromkabel**
- Probenablage mit Rändelschrauben
- Durchlichtzubehör (optional für Serien Ci7800 und Ci7600)
- Nachfolgende Zubehörteile werden im Zubehörfach gelagert:
	- Runde, weiße Kalibrierkachel
	- Runde, grüne Referenzkachel
	- Lichtfalle für Kalibrierung
	- Blendenaufsätze für Serie Ci7800: 25 mm, 17 mm, 10 mm, 6 mm, (optional: 3,5 mm) Blendenaufsätze für Serie Ci7600: 25 mm, 10 mm, 6 mm, (optional: 3,5 mm), (optional: 17 mm)
	- Blendenaufsätze für Serie Ci7500: 25 mm, 10 mm
	- Weiße UV-Kachel

#### <span id="page-11-1"></span>**Gerätesetup**

Bitte folgen Sie den Anweisungen auf dem Ci7XX0-Installationsbogen, der sich ganz oben im Versandbehälter befindet. Eine PDF-Datei der Installationsanweisungen finden Sie zusätzlich auch auf der CD " Ci7XX0 Driver and Documentation".

#### <span id="page-11-2"></span>**Gerät einschalten**

Die Ein-/Austaste befindet sich auf der Rückseite Ihres Geräts. Schalten Sie das Gerät mit dieser Taste ein, und warten Sie dann 50 Sekunden, bis das Gerät hochgefahren ist. Falls sich das Gerät nach 50 Sekunden nicht einschaltet, dann prüfen Sie die Stromverbindung zum Gerät und die Sicherung in Ihrem Sicherungskasten. Falls diese Verbindungen alle in Ordnung sind, dann prüfen Sie die Sicherung des Geräts. Drücken Sie den Standby-/Netzschalter, um das Gerät zu aktivieren, oder um es in den Standby-Modus zu fahren.

Im Kontrollfeld finden Sie eine Standby-Taste. Mit dieser Taste können Sie das Gerät in den Standby-Modus fahren oder es wieder aktivieren. Der Betriebszustand wird durch eine grüne LED-Diode angezeigt. Drücken Sie den Standby-/Netzschalter, um das Gerät zu aktivieren, oder um es in den Standby-Modus zu fahren.

![](_page_11_Picture_24.jpeg)

Bitte nicht verwenden, wenn das Stromkabel beschädigt ist.

Bitte achten Sie darauf, dass das Stromkabel die Anforderungen des Geräts erfüllt. Weitere Informationen hierzu finden Sie unter Technische Angaben im Anhang.

#### <span id="page-12-0"></span>**Probenvorschaumethode**

Das Gerät bietet Ihnen drei verschiedene Methoden für die Probenvorschau:

#### **Probenöffnung**

Die Probenöffnung kann geöffnet werden, und Sie können die Probenposition im Beobachtungsfenster prüfen. Sie können die Position manuell anpassen, damit die Probe optimal gemessen werden kann. Weitere Informationen hierzu finden Sie unter Vorschau durch Probenöffnung.

#### **Vorschau mit externem Videomonitor**

Für diese Funktion wird ein externer Vorschaumonitor benötigt. Der Monitor wird mit Videoeingang auf der Rückseite des Geräts verbunden. Wenn der Monitor angeschlossen ist, dann können Sie die **Vorschautaste** am Gerät drücken, um die Videovorschau ein- oder auszuschalten. Die **Vorschautaste** schaltet die Videofunktion ein und aus, wenn sich das Gerät im Reflexionsmessmodus befindet. Mit der Software können Sie bei Bedarf andere Funktionen zuweisen.

#### **Videovorschau in der Software**

Hierzu benötigen Sie ein Programm wie ColoriQC, um eine Vorschau der Probe in der Software zu erhalten. Folgen Sie den Anweisungen in der Software, um mehr zur Videovorschau zu erfahren.

**Hinweis:** Schalten Sie das Gerät NICHT in den Modus Standby, wenn die Videovorschau in der Anwendung gestreamt wird. dies kann zu einer nicht stabilen Betriebsumgebung führen.

#### <span id="page-12-1"></span>**Kontrollfeld**

Das Kontrollfeld löst die Messungen aus und zeigt zusätzlich verschiedene Gerätezustände an, zum Beispiel Kalibrierstatus, Messstatus etc. Nachfolgend finden Sie eine Beschreibung der einzelnen Tasten und Anzeigen.

![](_page_12_Figure_12.jpeg)

#### **LEDs für Linsen und Blendenaufsatz (\*, 3,5, 6, 10, 17, 25)**

- Die obere Reihe der LEDs leuchtet auf, um die aktuelle Linsenposition anzuzeigen. Das "\*" leuchtet auf, wenn sich die Linse in benutzerdefinierter Position befindet. Die LED leuchtet rot auf, wenn das Gerät mit einer Linse verwendet wird, die größer ist als der installierte Blendenaufsatz.
- Die untere Reihe der LEDs leuchtet auf, um den aktuell verwendeten Blendenaufsatz anzuzeigen. Das "\*" leuchtet bei der Verwendung von eigenen und Transmissionsblendenaufsätzen mit dem reflektierenden weißen Ring und blinkt, wenn das Gerät den Blendenaufsatz nicht erkennen kann. Falls für die Linse die Funktion Auto aktiviert wurde, dann erkennt der Blendenaufsatz automatisch, welche Linse zum Blendenaufsatz passt.

#### **Standardtaste und -LED**

- Mit der Standardtaste führen Sie eine Standardmessung durch. Hinweis: Die Taste muss von Ihrer Software unterstützt werden und entsprechend programmiert werden.
- Die LED leuchtet grün, wenn die Taste für die Messung programmiert wurde. Sie kann grün blinken, wenn andere Funktionen aus der Software unterstützt werden.

#### **Vorschautaste und -LED**

- Die Vorschautaste wird zusammen mit der externen Videovorschau verwendet.
- Die LED leuchtet grün, wenn diese Funktion aktiviert ist.
- Die Videovorschau wird umgeschaltet, wenn der Modus Reflexionsmessung gewählt wird. Wenn der Modus Transmissionsmessung gewählt wurde, dann schaltet die Taste den grünen Transmissionslaser ein und aus.
- Die Funktion dieser kann auch in der Software programmiert werden.

#### **Probentaste und -LED**

- Mit der Probentaste führen Sie eine Probenmessung durch. Hinweis: Die Taste muss von Ihrer Software unterstützt werden und entsprechend programmiert werden.
- Die LED leuchtet grün, wenn die Taste für die Messung programmiert wurde. Sie kann grün blinken, wenn andere Funktionen aus der Software unterstützt werden.

#### **NetProfiler**

- *Anzeige aus:* NetProfiler-Funktion ist nicht aktiviert.
- *Grüne LED leuchtet kontinuierlich:* NetProfiler ist aktiviert.
- *Gelbe LED leuchtet kontinuierlich:* Profil ist abgelaufen und muss aktualisiert werden.

#### **Kalibrierung**

- *Rote LED leuchtet kontinuierlich:* Kalibrierung erforderlich.
- *Grüne LED leuchtet kontinuierlich:* Schwarz-, Weiß- und UV-Kalibrierung nicht erforderlich.
- *Gelbe LED leuchtet kontinuierlich:* Schwarz- und Weißkalibrierung nicht erforderlich, UV-Kalibrierung ist abgelaufen. Messungen können weiterhin durchgeführt werden. Der Benutzer kann selbst entscheiden, ob die UV-Kalibrierung aktualisiert werden soll.

#### **Transform**

- *Anzeige aus:* Transform-Funktion ist nicht aktiviert.
- *Grüne LED leuchtet kontinuierlich:* Transform-Funktion ist aktiviert.

#### **Mit Glanzkomponente (SCI)**

• Diese LED leuchtet, wenn eine Messung mit Glanzkomponente gewählt wurde.

#### **Ohne Glanzkomponente (SCE)**

• Diese LED leuchtet, wenn eine Messung ohne Glanzkomponente gewählt wurde.

#### **Total (T) – nicht für die Serie Ci7500**

• Diese LED leuchtet, wenn eine totale Messung gewählt wurde.

#### **Direkt (D) – nicht für die Serie Ci7500**

• Diese LED leuchtet, wenn eine direkte Transmissionsmessung gewählt wurde.

#### **Schleier/Haze (H) – nicht für die Serie Ci7500**

• Diese LED leuchtet, wenn eine Schleiermessung gewählt wurde.

#### **D65 Lichtart**

• Diese LED leuchtet, wenn UV für die Lichtart D65 kalibriert wurde.

#### **UVCut ( )**

• Diese LED leuchtet, wenn einer der UV-Filter die UV-Komponente in der Lampe komplett blockiert, um UV vollständig auszuschließen.

#### **Benutzerdefiniert (\*)**

• Diese LED leuchtet, wenn eine benutzerdefinierte D65- oder UV-Messbedingung gewählt wurde.

#### **400**

• Der UVCut-Filter 400 nm wird verwendet. Der Filter kann angepasst und für die UV-Kalibrierung verwendet werden.

#### **420 – nicht für die Serie Ci7500**

• Der UVCut-Filter 420 nm wird verwendet. Dieser optionale Filter kann angepasst und für die UV-Kalibrierung verwendet werden.

#### **460 – nicht für die Serie Ci7500**

• Der UVCut-Filter 460 nm wird verwendet. Dieser optionale Filter kann nicht angepasst werden. Die einzige Einstellung ist die komplette Eliminierung von UV.

#### **Standby-/Netzschalter und -anzeige**

• Weitere Informationen dazu finden Sie im Abschnitt Gerät einschalten zuvor in diesem Abschnitt.

#### <span id="page-15-0"></span>**Probenablage**

Mit der Probenablage können Sie eine Probe in der Messöffnung ausrichten. Die Ablage vereinfacht die konsistente Ausrichtung wenn mehrere Proben in einer Serie gemessen werden müssen.

Platzieren Sie für die Montage der Probenablage die länglichen Schlitze der Ablage über den zwei Löchern in der Probenöffnung, und befestigen Sie diese mit den mitgelieferten Rändelschrauben. Passen Sie die Position der Ablage mit den Rändelschrauben an. Sie können die Ablage nach oben und unten schieben.

![](_page_15_Picture_4.jpeg)

#### <span id="page-15-1"></span>**Probenhalter**

Der Probenhalter kann in der geöffneten Position fixiert werden. Diese fixierte Position ist sinnvoll, wenn Sie eine große Probe messen möchten, beim Wechsel des Blendenaufsatzes oder beim Entfernen des Probenhalters.

Öffnen Sie den Probenhalter bis zum Anschlag, damit dieser in Position einrastet.

![](_page_15_Picture_8.jpeg)

#### <span id="page-16-0"></span>**Probenöffnung**

Die Probenöffnung lässt sich so weit öffnen, dass die Probe im Beobachtungsfenster unverdeckt betrachtet werden kann. Bei vollständiger Öffnung der Probenöffnung können Sie die Probe im Beobachtungsfenster manuell anpassen, bis sie optimal positioniert ist.

So öffnen Sie die Probenöffnung:

- **1.** Öffnen Sie den Probenhalter vollständig. Positionieren Sie die Probe im Beobachtungsfenster, und schließen Sie den Probenhalter vorsichtig.
- **2.** Öffnen Sie die Probenöffnung von oben mit den Fingern, bis diese vollständig geöffnet ist. Siehe unten.

![](_page_16_Picture_6.jpeg)

**3.** Bei vollständig aufgeklappter Probenöffnung können Sie die Probe im Beobachtungsfenster ansehen und prüfen, ob die Messposition optimal ist.

![](_page_16_Picture_8.jpeg)

Betrachtung einer Probe durch das Beobachtungsfenster

**4.** Schließen Sie die Probenöffnung, und bereiten Sie für die Messung vor.

#### <span id="page-16-1"></span>**Glanzsteuerung**

Sie können die Glanzeinstellung für Reflexionsmessungen am Gerät mit Ihrer Software ändern. Wählen Sie die gewünschte Einstellung: mit Glanzkomponente (SCI), ohne (SCE) oder dualer Modus (SCE/SCI). Die LED für die jeweilige Einstellung (oder beide, im Dualmodus) leuchtet vorn am Kontrollfeld auf. Das Gerät misst bei Reflexionsmessungen immer gleichzeitig mit und ohne

Glanzkomponente. Die Software fordert dann je nach gewählter Einstellung die entsprechenden Daten beim Spektralfotometer an.

#### <span id="page-17-0"></span>**UV-Steuerung**

Ihr Spektralfotometer verfügt über einen automatischen 400-nm-UV-Filter. Der Filter kann so eingestellt werden, dass kein UV-Licht in das Spektralfotometer eindringt (Excluded) oder es kann zur Kalibrierung des UV-Niveaus verwendet werden, oder z. B. um die UV-Komponente von Tageslicht (D65) anzupassen. Das Gerät unterstützt integrierte UV-Kalibrierpositionen für NoFilter, UVCut und D65. Zusätzlich wird eine unbegrenzte Anzahl von benutzerdefinierten UV-Positionen unterstützt, die mit der Software eingerichtet, kalibriert und verwaltet werden können. Die UV-Kalibrierkachel finden Sie im Zubehörfach. Die Kachel wurde ab Werk mit einem CIE-Weißwert für D65 kalibriert. Ihr System enthält einen UV-Filter für 400 nm und optional UV-Filter für 420 nm und/oder 460 nm.

#### <span id="page-17-1"></span>**Blendensteuerung**

Standardmäßig ist das Spektralfotometer so eingestellt, dass der Blendenaufsatz automatisch bei der Installation an der Messöffnung erkannt wird, und die Linse in die richtige Position gebracht wird. Die Position ist auch vom gewählten Messmodus abhängig. Falls das Gerät zum Beispiel für den 10 mm Blendenaufsatz und die Reflexionsmessung eingestellt wurde und der Benutzer dann auf den Transmissionsmodus umschaltet, dann bewegt das Gerät automatisch die Linse, damit die Öffnung an der Durchlichtposition stimmt.

**Hinweis:** Die automatische Positionierung der Linse kann in der Software auf Wunsch deaktiviert werden. Falls Sie nicht möchten, dass Blende und Linse automatisch aufeinander abgestimmt werden, dann verwenden Sie die Software, um das Gerät zu konfigurieren. Bitte beachten Sie, dass die Größe für akkurate Messergebnisse kleiner oder gleich dem Blendenaufsatz sein muss. Wenn die Linsenposition und der installierte Blendenaufsatz nicht übereinstimmen, dann blinkt zur Warnung die LED-Anzeige der Blende. Die automatische Erkennung funktioniert nur im Reflexionsmodus.

So installieren Sie den Blendenaufsatz am Gerät:

- **1.** Öffnen Sie den Probenhalter bis zum Anschlag.
- **2.** Entfernen Sie mit den Fingern die Blende, indem Sie von der Aussparung unterhalb des Blendenaufsatzes ziehen.

![](_page_17_Picture_10.jpeg)

- **3.** Nehmen Sie den neuen Blendenaufsatz, und führen Sie diesen in die Blendeneinfassung am Spektralfotometer ein. Der Aufsatz wird durch integrierte Magneten in Position gehalten.
- **4.** Schließen Sie den Probenhalter vorsichtig.
- **5.** Der Blendenaufsatz wird automatisch erkannt, wenn die Probenöffnung geschlossen wird. Bei Verwendung der automatischen Einstellung wird der Auto-Zoom verwendet. Die automatische Erkennung funktioniert nur bei der Verwendung von Blendenaufsätzen für die Reflexion. Bei der Verwendung von Blendenaufsätzen für die Transmission leuchtet das grüne Sternchen.

# <span id="page-19-0"></span>**KALIBRIEREN**

Das Spektralfotometer sollte alle 8 Betriebsstunden kalibriert werden.

Sie sollten alle Konfigurationen des Spektralfotometers, die Sie nutzen möchten, kalibrieren. Eine Konfiguration besteht aus den folgenden Komponenten:

- Messmodus: Transmission, Reflexion, R/T oder Schleier
- Blendengröße (3,5 mm, 6 mm, 10 mm, 17 mm oder 25 mm)
- Linsenposition
- Messung mit oder ohne Glanzkomponente (SCI oder SCE)
- NoFilter, D65 Kalibrierung oder UVCut

#### <span id="page-19-1"></span>**Kalibrierhinweise**

- **Schmutz oder Staub in der Optik kann fehlerhafte Messungen während der Kalibrierung hervorrufen.** Informationen zur Reinigung der Optik finden Sie im Anhang.
- **Der Weißkalibrierung mit dem Weißstandard ist extrem beeinflusst durch Flecken, Staub und Fingerabdrücke.** Informationen zur Reinigung der Kalibrierkachel finden Sie im Anhang.
- **Die Lichtfalle sollte regelmäßig von Staub und anderer Verschmutzung gereinigt werden**. Informationen zur Reinigung der Lichtfall finden Sie im Anhang.

#### <span id="page-19-2"></span>**Kalibrierung für die Reflexionsmessung**

Für die Kalibrierung des Spektralfotometers im Modus für die Reflexionsmessung müssen Sie Ihre Anwendungssoftware verwenden. Gehen Sie folgendermaßen vor:

- **1.** Achten Sie darauf, dass der 25 mm Blendenaufsatz installiert ist.
- **2.** Starten Sie in der Software die Kalibrierung.
- **3.** Entnehmen Sie die weiße Kalibrierkachel aus dem Zubehörfach. Ziehen Sie den Probenhalter nach unten, und platzieren Sie die Kachel auf dem Probenhalter. Achten Sie darauf, dass die weiße Keramikseite zum Blendenaufsatz gerichtet ist.
- **4.** Halten Sie die Kachel und schließen Sie gleichzeitig den Probenhalter an den Blendenaufsatz.

![](_page_19_Picture_19.jpeg)

![](_page_19_Picture_20.jpeg)

**5.** Starten Sie in der Software die Messung der Kalibrierkachel. Entfernen Sie nach der Messung die Kalibrierkachel. Legen Sie die Kalibrierkachel wieder in das Zubehörfach.

**6.** Entnehmen Sie die Lichtfalle aus dem Zubehörfach, und platzieren Sie diese auf dem Blendenaufsatz. Die Markierung oben an der Lichtfalle muss mit der Aussparung am Blendenaufsatz ausgerichtet werden.

![](_page_20_Picture_2.jpeg)

![](_page_20_Picture_3.jpeg)

- **7.** Starten Sie in der Software die Messung der Lichtfalle.
- **8.** Entfernen Sie die Lichtfalle, und legen Sie sie wieder in das Zubehörfach.
- **9.** Nach der Kalibrierung leuchtet die Kalibrier-LED auf. Wenn sich die Konfiguration des Spektralfotometers ändert, wechselt die Kalibrier-LED von grün (kalibriert) auf rot (nicht kalibriert).
- **10.**Kalibrieren Sie falls erforderlich die weiteren Konfigurationen.

## <span id="page-20-0"></span>**Farbtest mit grüner Kachel (optional)**

- **1.** Führen Sie zuerst eine normale Kalibrierung durch, falls Sie dies noch nicht getan haben. Informationen hierzu finden Sie im Abschnitt Kalibrierung.
- **2.** Entnehmen Sie die grüne Kalibrierkachel aus dem Zubehörfach. Ziehen Sie den Probenhalter nach unten, und platzieren Sie die Kachel auf dem Probenhalter. Achten Sie darauf, dass die grüne Keramikseite zum Blendenaufsatz gerichtet ist.
- **3.** Halten Sie die Kachel und schließen Sie gleichzeitig den Probenhalter an den Blendenaufsatz.

![](_page_20_Picture_12.jpeg)

![](_page_20_Picture_13.jpeg)

**4.** Starten Sie in der Software den Farbtest mit der grünen Kachel. Entfernen Sie nach der Messung die grüne Kalibrierkachel. Legen Sie die Kalibrierkachel wieder in das Zubehörfach. **Hinweis:** Die Werte für die Kachel wurden bei einer Temperatur von 22 °C ermittelt. Weitere Informationen finden Sie in der Bedienungsanleitung Ihres Programms.

## <span id="page-21-0"></span>**Kalibrierung für die Transmission (nicht für die Serie Ci7500)**

Für die Kalibrierung des Spektralfotometers für den Transmissionsmodus benötigen Sie zunächst folgende Objekte des Transmissionskits:

![](_page_21_Picture_4.jpeg)

**Hinweis**: Verwenden Sie nie die Lichtfalle, um eine Schwarzkalibrierung für die Transmission durchzuführen.

#### <span id="page-21-1"></span>**Kalibriereinrichtung für Transmission**

**Hinweis**: Für R/T (Reflexion/Totale Transmission) müssen Sie eine Reflexionskalibrierung durchführen, ehe Sie fortfahren können.

- **1.** Starten Sie die Kalibrierung aus Ihrer Software.
- **2.** Bringen Sie den 25 mm Blendenaufsatz mit dem reflektierenden weißen Ring am Messfenster vorne am Gerät an.
- **3.** Platzieren Sie die Transmissionskachel auf dem Probenhalter.

![](_page_21_Picture_11.jpeg)

![](_page_21_Picture_12.jpeg)

- **4.** Folgen Sie den Anweisungen in der Software für die Weißkalibrierung.
- **5.** Öffnen Sie die Transmissionsöffnung, indem Sie den Sperrstift hoch ziehen und gleichzeitig die Abdeckung nach hinten schieben.

![](_page_22_Picture_1.jpeg)

**6.** Weitere Informationen zu den weiteren Kalibrierverfahren für totale, direkte und R/T-Kalibrierung finden Sie nachfolgend.

#### <span id="page-22-0"></span>**Totale Kalibrierung**

**1.** Platzieren Sie die Probenhalterplatte für Transmission im Durchlichtbereich.

![](_page_22_Picture_5.jpeg)

- **2.** Befestigen Sie die geeignete Klemme und den Stopp mit den Rändelschrauben an der Grundplatte.
- **3.** Zentrieren Sie die schwarze Kunststoffsperre im Transmissionsprobenhalter, und platzieren Sie diesen zwischen Stopp und Klemme gegen die Kugel.

![](_page_22_Picture_8.jpeg)

**Schwarze** Kunststoffsperre

![](_page_22_Picture_10.jpeg)

**4.** Schließen Sie den Deckel, und fahren Sie mit der Kalibrierung fort.

**5.** Nach der Kalibrierung leuchtet die Kalibrier-LED auf. Wenn sich die Konfiguration des Spektralfotometers ändert, wechselt die Kalibrier-LED von grün (kalibriert) auf rot (nicht kalibriert). Hinweis: Alle Konfigurationen müssen kalibriert werden.

#### <span id="page-23-0"></span>**Direkte Kalibrierung**

**Gezeigt: direkte Transmissionskalibrierung**

**1.** Platzieren Sie die Probenhalterplatte für Transmission im Durchlichtbereich.

![](_page_23_Picture_4.jpeg)

**2.** Befestigen Sie die geeignete Klemme und den Stopp mit den Rändelschrauben an der Halterung.

**3.** Zentrieren Sie die schwarze Kunststoffsperre im Transmissionsprobenhalter, und platzieren Sie diesen gegen die Linse.

![](_page_23_Picture_7.jpeg)

**4.** Schließen Sie den Deckel, und fahren Sie mit der Kalibrierung fort.

**22**

**5.** Nach der Kalibrierung leuchtet die Kalibrier-LED auf. Wenn sich die Konfiguration des Spektralfotometers ändert, wechselt die Kalibrier-LED von grün (kalibriert) auf rot (nicht kalibriert). Hinweis: Alle Konfigurationen müssen kalibriert werden.

#### <span id="page-24-0"></span>**R/T-Kalibrierung**

**1.** Platzieren Sie die Probenhalterplatte für Transmission im Durchlichtbereich.

![](_page_24_Picture_4.jpeg)

**2.** Befestigen Sie die geeignete Klemme und den Stopp mit den Rändelschrauben an der Halterung.

> **Schwarze** Kunststoffsperre

**3.** Zentrieren Sie die schwarze Kunststoffsperre im Transmissionsprobenhalter, und platzieren Sie diesen gegen die Kugel.

![](_page_24_Picture_7.jpeg)

![](_page_24_Picture_8.jpeg)

- **4.** Schließen Sie den Deckel, und fahren Sie mit der Kalibrierung fort.
- **5.** Nach der Kalibrierung leuchtet die Kalibrier-LED auf. Wenn sich die Konfiguration des Spektralfotometers ändert, wechselt die Kalibrier-LED von grün (kalibriert) auf rot (nicht kalibriert). Hinweis: Alle Konfigurationen müssen kalibriert werden.

**Hinweis**: Die grüne LED leuchtet nicht, wenn der gewählte Kalibriermodus UV-Kalibrierungen enthält. In diesem Modus kann keine UV-Kalibrierung durchgeführt werden.

# <span id="page-25-0"></span>**UV-Kalibriervorgang**

**Hinweis**: Für die UV-Kalibrierung muss der konfigurierte Blendenaufsatz für Reflexion installiert sein.

- **1.** Führen Sie die Kalibrierungen wie zuvor beschrieben durch.
- **2.** Starten Sie die UV-Kalibrierung aus der Software.
- **3.** Geben Sie die Weißwerte für die Kalibrierung in die entsprechenden Felder ein.
- **4.** Entnehmen Sie die UV-Kalibrierkachel aus dem Zubehörfach. Entfernen Sie sie aus der Schutztasche.
- **5.** Ziehen Sie den Probenhalter nach unten, und platzieren Sie die UV-Kalibrierkachel gegen den 25 mm Blendenaufsatz. Achten Sie darauf, dass die weiße Oberfläche zum Blendenaufsatz gerichtet ist.
- **6.** Schließen Sie den Probenhalter mit dem UV-Kalibrierstandard.

![](_page_25_Picture_10.jpeg)

- **7.** Starten Sie in der Software die UV-Kalibriermessung.
- **8.** Folgen Sie den Anweisungen in der Software.
- **9.** Entfernen Sie die UV-Kalibrierkachel, stecken Sie sie in die Schutztasche, und legen Sie sie wieder in das Zubehörfach.
- **10.**Wiederholen Sie falls notwendig die Schwarz- und Weißkalibrierung, wie zuvor beschrieben.

# <span id="page-26-0"></span>**MESSEN**

Bitte wenden Sie sich immer auch an die Dokumentation oder Hilfe der Anwendung, die Sie mit dem Gerät zusammen verwenden. Alle Anwendungen, die auf dieses Gerät zugreifen, müssen während der Messung laufen.

#### <span id="page-26-1"></span>**Reflexionsmessung**

Führen Sie die folgenden Schritte durch, um eine akkurate Messung mit Ihrem Spektralfotometer durchzuführen.

- **1.** Achten Sie darauf, dass der richtige Blendenaufsatz installiert ist.
- **2.** Bearbeiten Sie die aktuelle Konfiguration, oder laden Sie die geeignete Konfiguration aus dem Programm.
- **3.** Kalibrieren Sie, falls notwendig, das Gerät für die aktuelle Konfiguration.
- **4.** Bereiten Sie die Probe für die Messung vor.
- **5.** Öffnen Sie den Probenhalter Ihres Spektralfotometers bis zum Anschlag. Platzieren Sie die Probe am Beobachtungsfenster, und schließen Sie vorsichtig den Probenhalter. Der Probenhalter ist gefedert, um ein plötzliches Zuschnappen zu vermeiden, da dadurch die Probe beschädigt werden könnte.

![](_page_26_Picture_10.jpeg)

**6.** Sie können die Position der Probe mit dem Computermonitor oder durch die Probenöffnung prüfen und falls notwendig korrigieren.

Achtung: Bitte schützen Sie Ihre Augen, und schauen Sie nicht direkt in die Optik, wenn das Gerät eingeschaltet ist.

- **7.** Lösen Sie die Messung mit einer der folgenden Methoden aus:
	- a. Wählen Sie in Ihrer Software "Standard messen" oder "Probe messen". Folgen Sie den Anweisungen der Software, um die Probe im Beobachtungsfenster zu laden.

#### **-ODER-**

- b. Drücken Sie auf dem Kontrollfeld des Geräts die Tasten Standard oder Probe.
- **8.** Nach der Messung werden die Daten in Ihrer Anwendung angezeigt. Folgen Sie den Anweisungen in der Software, um die Werte zu speichern.

#### **Hinweis:**

Bei der Messung von großen oder unförmigen Proben können Sie den Halter ganz öffnen oder sogar bei Bedarf entfernen. Die Probe muss dann sicher gegen die Blendenöffnung gehalten werden. Es wird zusätzlich empfohlen, dass Sie die Stopfen aus den vier äußeren Löchern auf der Vorderseite des Geräts entfernen, damit auch große Proben während der Messung flach aufliegen.

Wenn Sie eine Probe selbst mit der Hand halten, dann müssen Sie diese unbedingt ruhig halten. Die Oberfläche der Probe muss flach an der Öffnung anliegen, damit kein Licht in die Blende einfallen kann.

#### <span id="page-27-0"></span>**Durchlichtmessungen (nicht für die Serie Ci7500)**

Im Kontrollfeld leuchtet nach gewählter Softwareoption die Transmissions-LED auf. Der Probenhalter für Transmissionsmessungen wurde für die Montage im Durchlichtbereich des Geräts entwickelt. Der Halter wird verwendet, um dünne Folien vor der Kugel (totale Transmission) und vor der Linse (direkte Transmission) zu messen. Direkte Transmission kann nur für 25 mm Messungen verwendet werden. Das Transmissions-Kit enthält: vier Probenklammern und -halter, vier Blendenaufsätze mit reflektierendem weißen Ring, eine Transmissionskachel, eine schwarze Kunststoffsperre, und einen Küvettenhalter. Wählen Sie den passenden Probenhalter und die geeignete Klammer für Ihre Anwendung.

Achten Sie vor der Transmissionsmessung darauf, dass das Gerät für diesen Messmodus kalibriert ist und setzen Sie das Gerät mit der Software in den Transmissionsmodus.

#### **Hinweise zur Messung:**

- Flüssigkeiten werden mit der Küvette als Probenhalter gemessen.
- Achten Sie darauf, dass die Probe flach und parallel zur Linse oder zur Öffnung in der Kugel liegt.
- Falls die weiße Transmissionskachel verschmutzt ist muss diese ausgetauscht werden.
- Schließen Sie während der Messung den Deckel.
- Verwenden Sie den Blendenaufsatz mit dem reflektierenden weißen Ring
- Verwenden Sie die weiße Transmissionskachel, und nicht die glatte, glänzende Kalibrierkachel.

#### **Beschreibung: Transmissionsprobenhalter**

![](_page_27_Picture_15.jpeg)

#### <span id="page-28-0"></span>**Totale Transmissionsmessung**

Totale Messungen werden durchgeführt, indem die Probe zwischen Stopp und Klemme gegen die Kugel platziert wird. Totale Transmission ist für die Messung von durchscheinenden Proben geeignet, die das einfallende Licht streuen. Eine totale Transmissionsmessung stellt sicher, dass das durchscheinende Licht für akkurate Messergebnisse vollständig gemessen wird.

- **1.** Bringen Sie den geeigneten Blendenaufsatz mit dem reflektierenden weißen Ring am Messfenster vorne am Gerät an.
- **2.** Platzieren Sie die Transmissionskachel auf dem Probenhalter, wie zuvor im Abschnitt Kalibrierung erklärt.
- **3.** Öffnen Sie die Transmissionsöffnung, indem Sie den Sperrstift hoch ziehen und gleichzeitig die Abdeckung nach hinten schieben.

![](_page_28_Picture_6.jpeg)

![](_page_28_Picture_7.jpeg)

**4.** Schieben Sie die Installationsstifte am Probenhalter in die Montagelöcher der Installationsschiene im Transmissionsfach.

Platzieren Sie die Grundplatte mit den Montagelöchern für die Klemmen auf der Kugelseite. Achten Sie auf den richtigen Winkel. Die Grundplatte sollte sorgfältig und vorsichtig ausgerichtet werden, damit die Probe zwischen Stopp und Klemme gegen die Kugel platziert werden kann.

![](_page_28_Picture_10.jpeg)

**5.** Verbinden Sie die geeignete Probensicherung an der Grundplatte und klemmen Sie diese mit den Rändelschrauben an die Halterung. Wir empfehlen die Verwendung einer Stoppplatte für alle Größen, auch für 25 mm.

Die Probe wird auf der Kugelseite mit einem Probenstopp und auf der der Kugel abgewandten Seite mit einer gefederten Klemme in Position gehalten.

Dieser Halter sollte sorgfältig und vorsichtig ausgerichtet werden, damit die Stoppplatte auch wirklich flach gegen die Kugel anliegt. Bitte ziehen Sie die Rändelschrauben erst dann an, wenn die Probe sicher gegen die Probenöffnung positioniert wurde.

**6.** Ziehen Sie die Klemme zurück und positionieren Sie die Probe zwischen Klemme und Stopp. Sie können die Rändelschrauben der Halterung kurzzeitig fester anziehen, um die Klemme während der Platzierung in Position zu halten. Lassen Sie die Probenklammer/Halterung langsam los, um die Probe sicher in Position zu halten.

![](_page_29_Picture_5.jpeg)

![](_page_29_Picture_6.jpeg)

#### **Transmissionshalter mit Probe an der Kugel (totale Messung) für 25, 17, 10 und 6 mm Messungen**

- **7.** Ziehen Sie die Rändelschrauben an, wenn die Probe richtig positioniert ist, und schließen Sie dann die Abdeckung.
- **8.** Wählen Sie in der Software "Standard messen" oder "Probe messen" oder die entsprechenden Tasten auf dem Gerät, um die Messung auszulösen.
- **9.** Nach der Messung werden die Daten in Ihrer Anwendung angezeigt.
- **10.**Folgen Sie den Anweisungen, um die Daten in Ihrer Software zu speichern.

## <span id="page-29-0"></span>**Direkte Transmissionsmessung**

Für direkte Messungen muss die Probe flach gegen die Linse hinten im Gerät anliegen. Direkte Transmission ist für die Messung von durchsichtigen Proben geeignet, durch die das Licht ohne Streuung durchscheint. Dies betrifft generell Proben, die mit Färbemitteln gefärbt wurden und

nicht mit Pigmenten. Wenn mit dieser Methode gemessen wird, dann wird das diffuse Licht ausgerichtet, und Lichtstrahlen sind nun beim Durchgang durch die Probe parallel.

**Hinweis:** Wenn Sie Transmissionsmessungen durchführen, dann sollten nur die 25 mm Klemme, der Stopper und der Blendenaufsatz mit dem reflektierenden weißen Ring eingesetzt werden.

- **1.** Bringen Sie den 25 mm Blendenaufsatz mit dem reflektierenden weißen Ring am Messfenster vorne am Gerät an.
- **2.** Platzieren Sie die Transmissionskachel auf dem Probenhalter, wie zuvor im Abschnitt Kalibrierung erklärt.
- **3.** Öffnen Sie die Transmissionsöffnung, indem Sie den Sperrstift hoch ziehen und gleichzeitig die Abdeckung nach hinten schieben.

![](_page_30_Picture_6.jpeg)

![](_page_30_Picture_7.jpeg)

**4.** Schieben Sie die Installationsstifte am Probenhalter in die Montagelöcher der Installationsschiene im Transmissionsfach.

Platzieren Sie die Grundplatte mit den Montagelöchern für die Klemmen auf der Linsenseite. Achten Sie auf den richtigen Winkel. Diese Grundplatte sollte sorgfältig und vorsichtig ausgerichtet werden, damit die Probe gegen die Linse anliegt. In diesem Fall liegt sie nicht völlig flach an. Achten Sie darauf, dass der Winkel stimmt, indem Sie von vorne durch den Blendenaufsatz schauen.

![](_page_30_Picture_10.jpeg)

**5.** Verbinden Sie die 25 mm Probensicherung an der Grundplatte und klemmen Sie diese mit den Rändelschrauben an die Halterung.

Die Probe wird auf der Linsenseite mit einem Probenstopp und auf der der Linse abgewandten Seite mit einer gefederten Klemme in Position gehalten.

Bitte ziehen Sie die Rändelschrauben erst dann an, wenn die Probe sicher gegen die Probenöffnung positioniert wurde.

**6.** Ziehen Sie die Klemme zurück und positionieren Sie die Probe zwischen Klemme und Stopp. Sie können die Rändelschrauben der Halterung kurzzeitig fester anziehen, um die Klemme während der Platzierung in Position zu halten. Lassen Sie die Probenklammer/Halterung langsam los, um die Probe sicher in Position zu halten.

**Transmissionshalter mit Probe an der Linse (direkte Messung) für 25 mm Messungen**

![](_page_31_Picture_6.jpeg)

- **7.** Ziehen Sie die Rändelschrauben an, wenn die Probe richtig positioniert ist, und schließen Sie dann die Abdeckung.
- **8.** Wählen Sie in der Software "Standard messen" oder "Probe messen" oder die entsprechenden Tasten auf dem Gerät, um die Messung auszulösen.
- **9.** Nach der Messung werden die Daten in Ihrer Anwendung angezeigt.
- **10.**Folgen Sie den Anweisungen, um die Daten in Ihrer Software zu speichern.

#### <span id="page-31-0"></span>**Messung für R/T (Reflexion/Totale Transmission)**

Mit R/T-Messungen können Sie eine Kompensierung für das Licht durchführen, das durch die Probe verloren ging (im Gegensatz zu Licht, dass absorbiert wurde). Bei der Verwendung des R/T-Modus bei Kunststoffrezeptierungen versucht das Programm sowohl Opazität als auch Farbe zu ermitteln.

Für diesen Wert werden zwei Messungen durchgeführt. In der ersten Messung wird die Probe vor der Messöffnung positioniert (Reflexionsmessung). In der zweiten Messung wird die Probe flach gegen den Stopp auf der Rückseite der Kugel anliegend gemessen (totale Transmissionsmessung). Bei Verwendung dieser Methode geht das diffuse Licht aus allen Winkeln durch das Objekt. Die Probe wird aus allen möglichen Winkeln mit diffusem Licht beleuchtet.

**1.** Bringen Sie den Blendenaufsatz mit dem reflektierenden weißen Ring am Messfenster vorne am Gerät an.

- **2.** Platzieren Sie die Transmissionskachel auf dem Probenhalter, wie zuvor im Abschnitt Kalibrierung erklärt.
- **3.** Platzieren Sie die Probe wie zuvor im Abschnitt Reflexionsmessung erklärt an der Messöffnung.
- **4.** Wählen Sie in der Software "Standard messen" oder "Probe messen" oder die entsprechenden Tasten auf dem Gerät, um die Messung auszulösen. Die Messung wird durchgeführt.
- **5.** Öffnen Sie die Transmissionsöffnung, indem Sie den Sperrstift hoch ziehen und gleichzeitig die Abdeckung nach hinten schieben.

![](_page_32_Picture_5.jpeg)

![](_page_32_Picture_6.jpeg)

- **6.** Die Probe wird während der Transmissionsmessung mit dem Transmissionshalter und der Stoppplatte auf der Kugelseite und auf der der Kugel abgewandten Seite mit einer gefederten Klemme in Position gehalten
- **7.** Verbinden Sie die geeignete Probensicherung mit den Rändelschrauben über der Öffnung in der Kugel. Wir empfehlen die Verwendung einer Stoppplatte für alle Größen, auch für 25 mm.
- **8.** Entfernen Sie die Probe aus dem Probenhalter. Die Grundplatte sollte sorgfältig und vorsichtig ausgerichtet werden, damit die Probe zwischen Stopp und Klemme gegen die Kugel platziert werden kann. Bitte ziehen Sie die Rändelschrauben erst dann an, wenn die Probe sicher positioniert wurde.

![](_page_32_Picture_10.jpeg)

![](_page_32_Picture_11.jpeg)

- **9.** Ziehen Sie die Rändelschrauben an, wenn die Probe richtig positioniert ist, und schließen Sie dann die Abdeckung.
- **10.**Wählen Sie in der Software "Standard messen" oder "Probe messen" oder die entsprechenden Tasten auf dem Gerät, um die Messung auszulösen. Die Messung wird durchgeführt.
- **11.**Folgen Sie den Anweisungen, um die Daten in Ihrer Software zu speichern.

#### **Datenkorrelation R/T - Ci7XX0 zu Ci7000A**

Im Test hat sich gezeigt, dass die beste Übereinstimmung vom Ci7XX0 zum Ci7000A mit der Verwendung der folgenden Kombinationen aus Transmissionsöffnung, Stopps und Blendenaufsatz erreicht wurde:

- 25mm Transmissionsöffnung mit 25 mm Stopp und 25 mm Blendenaufsatz mit dem reflektierenden weißen Ring oder
- 17mm Transmissionsöffnung mit 17 mm Stopp und 17 mm Blendenaufsatz mit dem reflektierenden weißen Ring

#### <span id="page-33-0"></span>**Flüssigkeitsmessung**

Hinweise für die Messung und Kalibrierung

- Flüssigkeiten sollten mit totaler und nicht mit direkter Transmission gemessen werden.
- Bitte platzieren Sie die Küvette vorsichtig, und achten Sie darauf, dass diese flach gegen die Kugelöffnung ausgerichtet ist.
- Achten Sie darauf, dass die Küvette über der Kugelöffnung zentriert ist.
- Führen Sie eine Weißkalibrierung mit der Küvette und klarer Flüssigkeit im Probenhalter durch.
- Die klare Flüssigkeit dient als Basis für alle Materialien, mit denen Sie arbeiten.
- Für die Schwarzkalibrierung muss die schwarze Kunststoffsperre zwischen Küvette und Kugelöffnung platziert werden.

Reinigung und Handhabung der Küvette

- Bitte achten Sie darauf, dass die Küvette und die Halterung sauber sind. Waschen Sie die Küvette und den Halter in warmem Seifenwasser aus, und spülen Sie beide sorgfältig ab.
- Vermeiden Sie es, die Fenster der Küvette mit den Fingern zu berühren. Rückstände Ihrer Haut (Fette etc.) können die Fenster beschädigen. Halten Sie die Küvette an den Seiten.
- Bitte füllen Sie die Küvette niemals bis zum Rand. Lassen Sie immer ein wenig Raum zwischen der Flüssigkeit und dem Deckel. Durch das Aufsetzen des Deckels kann ein Überdruck entstehen, der die Fenster der Küvette beschädigt oder zerstört.
- Passen Sie besonders darauf auf, dass Sie Ihre Probenflüssigkeit nicht in die Durchlichtkammer verschütten. FÜLLEN SIE DIE KÜVETTE NIEMALS, WÄHREND SIE SICH IN DER DURCHLICHTKAMMER BEFINDET.

Vorgang:

- **1.** Befestigen Sie den Probenhalter für die Küvette mit den zwei Rändelschrauben auf der Halterung. Für diese Messung ist die Klammer nicht erforderlich.
- **2.** Schieben Sie den Halter vor, und ziehen Sie die Rändelschrauben an.
- **3.** Stellen Sie sicher, dass die Küvette sauber ist. Weitere Informationen zur Reinigung finden Sie unter Reinigung und Handhabung. Füllen Sie die Küvette vorsichtig mit der Probenflüssigkeit. Lassen Sie etwa 8 mm Abstand bis zum Rand. Wenn dabei Flüssigkeit auf die Außenseite der Fenster gelangt, wischen Sie diese bitte mit einem sauberen Tuch ab.

**4.** Stellen Sie die Küvette in den Halter.

#### **Küvette im Halter (totale Messung)**

![](_page_34_Picture_3.jpeg)

- **5.** Wählen Sie in der Software "Standard messen" oder "Probe messen" oder die entsprechenden Tasten auf dem Gerät, um die Messung auszulösen.
- **6.** Nach der Messung werden die Daten in Ihrer Anwendung angezeigt.
- **7.** Folgen Sie den Anweisungen in der Software, um die Werte zu speichern.

#### <span id="page-34-0"></span>**Schleiermessung**

Hinweise für die Messung und Kalibrierung

- Für echte Schleiermessungen sollten Sie ein Schleiermessgerät nach ASTM D1003 verwenden. Sie können jedoch auch mit einem Spektralfotometer mit Kugelgeometrie, das Transmissionsmessungen durchführen kann, Schleiermessungen durchführen, die den Messwerten eines Schleiermessgeräts entsprechen.
- Die Probe, die gemessen werden soll, muss gegen die Kugel platziert werden.
- Verwenden Sie für die Kalibrierung den 25 mm Blendenaufsatz mit dem reflektierenden weißen Ring, die weiße Transmissionskachel und die Lichtfalle an der Messöffnung.
- Wenn Sie von einem anderen Modus zu einer Schleiermessung wechseln, dann müssen Sie das Gerät dafür kalibrieren.

#### Vorgang:

- **1.** Installieren Sie den 25 mm Blendenaufsatz mit dem weißen Ring vor der Messöffnung, wie zuvor erklärt.
- **2.** Wählen Sie in der Software den Messtyp "Schleier".
- **3.** Die Schleierkalibrierung wird automatisch gestartet. Folgen Sie den Kalibrieranweisungen in der Software.
- **4.** Nach der Schleierkalibrierung können Sie nun Schleiermessungen ausführen.
- **5.** Laden Sie den Probenhalter für die Durchlichtmessung an der Kugel im Durchlichtbereich.
- **6.** Wählen Sie die Funktion zur Standard- oder Probenmessung oder drücken Sie die entsprechende Messtaste.
- **7.** Wenn Sie nachher den Messmodus ändern und einen anderen Messtyp als die Schleiermessung auswählen, werden Sie aufgefordert, das Gerät zu kalibrieren.

# <span id="page-35-0"></span>**ANHANG**

#### <span id="page-35-1"></span>**Serviceinformationen**

X-Rite bietet einen eigenen Reparaturdienst. Wegen der Komplexität der Schaltungen sollten alle Reparaturen von einer autorisierten Fachwerkstatt durchgeführt werden. Der Kunde bezahlt die Versand- und Reparaturkosten, wenn es sich nicht um einen Garantiefall handelt. Das Gerät muss unverändert, im Originalkarton verpackt und mit allem Zubehör versehen zurückgeschickt werden.

X-Rite hat Filialen in aller Welt. Sie können uns auf verschiedene Arten erreichen.

- Eine Liste der verschiedenen X-Rite Kundendienststellen finden Sie auf unserer Webseite: www.xrite.com. Klicken Sie dort auf **Kontakt**.
- Auf unserer Webseite finden Sie zusätzlich verschiedene Kundendienstbereiche. Besuchen Sie www.xrite.com und klicken Sie auf **Support**. Hier finden Sie Updates für das Programm und die Gerätefirmware, Gerätebeschreibungen und die Antworten zu häufig gestellten Fragen, die Ihnen schnell bei eventuellen Problemen weiterhelfen.
- Senden Sie eine E-Mail an den Kundendienst in der Sie Ihr Problem und Ihre Kontaktinformationen angeben. Nord- und Südamerika: CASupport@xrite.com, Europa: EMEAtechsupport@xrite.com, Asien: TechSupportAsiaDist@xrite.com.
- Wenn Sie Fragen zum Erwerb von Gerät und Zubehör haben, besuchen Sie unsere Webseite www.xrite.com oder wenden Sie sich an den nächsten zuständigen Vertragshändler von X-Rite.
- Sie können Ihre Fragen und Probleme mit dem Gerät auch direkt per Fax oder E-Mail an X-Rite senden. E-Mail-Adresse und Faxnummer finden Sie auf der Webseite neben der entsprechenden Filiale.

#### <span id="page-36-0"></span>**Reinigung des Geräts**

Das Gerät erfordert nur wenig Wartung um eine lange zuver-lässige Lebensdauer zu erreichen. So sollte das Gerät ab und zu gereinigt werden, damit Messgenauigkeit und Funktionsfähigkeit erhalten bleiben.

![](_page_36_Picture_3.jpeg)

# **WICHTIG:**

**Entfernen Sie das Netzteil vom Gerät, ehe Sie die folgenden Reinigungsschritte durchführen können.**

ACHTUNG: Bitte verwenden Sie keine Lösungsmittel, um das Gerät zu reinigen.

**ACHTUNG: Verwenden Sie geeignete Schutzausrüstung, z. B. eine Schutzbrille, wenn Sie mit Druckluft arbeiten.**

**Halten Sie Sprühdosen mit Druckluft beim Reinigen aufrecht, drehen Sie sie nicht um, um Beschädigung zu vermeiden.**

**ACHTUNG: Bei der Verwendung von Chemikalien müssen Sie immer die Sicherheitsempfehlungen des Herstellers in der SDS beachten.**

#### <span id="page-36-1"></span>**Kurzanleitung zur Reinigung**

Nachfolgend finden Sie eine Kurzanleitung zu geeigneten Reinigungsmethoden. Die einzelnen Reinigungsmethoden werden im Detail erklärt.

![](_page_36_Picture_153.jpeg)

#### <span id="page-37-0"></span>**Reinigung außen**

Abdeckung, Kontrollfeld, Probenhalter und Geräteoberfläche müssen sauber und staubfrei gehalten werden. Wischen Sie diese Bereiche mit einem fusselfreien Tuch ab. Dieser Reinigungsvorgang sollte wöchentlich durchgeführt werden. Falls Sie das Gerät in einer staubigen Umgebung verwenden, dann muss es häufiger gereinigt werden.

#### <span id="page-37-1"></span>**Durchlichtbereich reinigen**

Verwenden Sie saubere, trockene Druckluft, um Staub, Schmutz oder andere eventuell vorhandene Verunreinigungen aus der Durchlichtkammer zu entfernen.

#### <span id="page-37-2"></span>**Reinigung der Kalibrierstandards**

Keramikstandards (Kalibrierkacheln) werden in der Farbwissenschaft oft als Standards für den Reflexionsfaktor eingesetzt. Ihr Hauptvorteil liegt in der Stabilität ihrer Reflexionseigenschaften. Um den gewünschten Zweck zu erfüllen, müssen die Oberflächen dieser Keramikstandards permanent sauber gehalten werden. Das Reinigen einer Präzisionsoptik birgt immer die Gefahr einer Minderung der Oberflächenqualität in sich. Bewahren Sie die Standards in einem Kästchen oder einem Schutzetui auf, damit diese weniger den Umwelteinflüssen ausgesetzt sind. Ist eine Reinigung dennoch erforderlich, wird die folgende Vorgehensweise empfohlen. *Benötigte Materialien*

#### • Isopropyl-Alkohol, Glasreiniger, fusselfreie Tücher und destilliertes Wasser

So entfernen Sie Staub, Flusen und unsichtbare Partikel:

- **1.** Platzieren Sie Kachel auf einer stabilen Oberfläche und halten Sie sie an den Kanten.
- **2.** Sprühen Sie ein wenig Isopropylalkohol auf ein fusselfreies Tuch. Wischen Sie dann mit kreisförmigen Bewegungen, um die gesamte Oberfläche zu reinigen. Wischen Sie die Kachel anschließend mit einem trocken Tuch ab. Entsorgen Sie das Tuch.
- **3.** Sprühen Sie Glasreiniger auf die Kachel. Sättigen Sie ein sauberes, fusselfreies Tuch mit dem Glasreiniger auf der Kachel. Wischen Sie mit kreisförmigen Bewegungen bis die gesamte Kachel sauber ist. Entsorgen Sie das Tuch. Es befindet sich jetzt noch Glasreiniger auf der Kachel. Fahren Sie direkt mit dem nächsten Schritt fort, ehe die Kachel getrocknet ist.
- **4.** Halten Sie die Kachel vertikal, und sprühen Sie die Oberfläche mit destilliertem Wasser.Sprühen Sie so viel Wasser, dass es an der Kachel herunterläuft und eventuelle Rückstände des Glasreinigers entfernt. Trocknen Sie die Kachel mit einem sauberen, fusselfreien Tuch mit kreisförmigen Bewegungen ab. Entsorgen Sie das Tuch.

#### <span id="page-37-3"></span>**Reinigen der schwarzen Kunststoffsperre**

Staub auf der schwarzen Kunststoffsperre kann auf Grund von statischer Elektrizität sehr schwer zu entfernen sein. Um den Staub zu entfernen, blasen Sie saubere Luft über die Öffnung.

#### <span id="page-37-4"></span>**Reinigung der Kugel**

**HINWEIS:** Bitte berühren Sie die Innenseite der Kugel nicht, und stecken Sie keine Gegenstände in das Innere der Kugel.

Untersuchen Sie die Kugel auf eventuelle Verunreinigungen. Folgen Sie den Reinigungsanweisungen für die Kugel.

**1.** Öffnen Sie die Probenöffnung bis zum Anschlag.

**2.** Verwenden Sie saubere, trockene Druckluft, und blasen Sie damit kurze Luftstöße in die Kugel. Durch die Druckluft sollte jeglicher Staub und Schmutz von der Oberfläche der Innenseite der Kugel entfernt werden.

![](_page_38_Picture_2.jpeg)

**3.** Schließen Sie den Probenhalter.

#### <span id="page-38-0"></span>**Blendenaufsatz reinigen**

Die Vorderseite des Blendenaufsatzes kann bei Bedarf mit einem feuchten Lappen oder einer milden Reinigungslösung gesäubert werden.

#### <span id="page-38-1"></span>**Weiße Transmissionskachel reinigen**

Achten Sie darauf, nicht die Vorderseite zu berühren, wenn Sie die Kachel anfassen. Blasen Sie kurze Stöße von sauberer, trockener Luft um eventuelle Verschmutzung zu entfernen.

#### <span id="page-38-2"></span>**Reinigung der Lichtfalle**

Die Lichtfalle sollte von Zeit zu Zeit gereinigt werden, um Staub und Verschmutzungen daraus zu entfernen.

**1.** Entfernen Sie die Basis (1) von der Lichtfalle (2), indem Sie diese nach links drehen und nach oben ziehen.

![](_page_38_Picture_11.jpeg)

- **2.** Schauen Sie in die Lichtfalle und merken Sie sich, die das Glas positioniert ist. Dies ist wichtig für den Zusammenbau nach der Reinigung.
- **3.** Entfernen Sie das Glas vorsichtig aus der Lichtfalle. Fassen Sie das Glas nur am Rand an. Bitte berühren Sie die Oberfläche nicht mit Ihren Fingern.

![](_page_39_Picture_3.jpeg)

**4.** Blasen Sie kurze Stöße von sauberer, trockener Luft (4) über das Glas der Lichtfalle und in die Lichtfalle.

![](_page_39_Picture_5.jpeg)

![](_page_39_Figure_6.jpeg)

**5.** Installieren Sie das Glas wieder in der Lichtfalle. Die Unterseite des schwarzen Glases ist richtig positioniert, wenn diese gegen das Filzpolster (5) unten in der Lichtfalle aufliegt.

![](_page_39_Picture_8.jpeg)

**6.** Richten Sie die Markierungen über den Laschen aus, und drehen Sie es nach rechts, bis es einrastet. HINWEIS: Die Laschen sind so angefertigt, dass sie nur in der richtigen Position installiert werden können. Bitte zwängen Sie es nicht auf die Lichtfalle.

#### <span id="page-39-0"></span>**UV-Kalibrierkachel reinigen**

Verwenden Sie unter keinen Umständen Lösungsmittel oder Reiniger. Blasen Sie kurze Stöße von sauberer, trockener Luft auf die UV-Kalibrierkachel.

#### <span id="page-40-0"></span>**Auswechseln der Sicherung**

Falls sich das Gerät *nicht* einschalten lässt, dann prüfen Sie zuerst, ob Strom vorhanden ist. Falls die Stromzufuhr OK ist, dann wechseln Sie die Sicherung im Gerät folgendermaßen aus.

Austauschsicherung (5 mm x 20 mm 2,5 A, 250 V träge Sicherung).

- **1.** Schalten Sie das Gerät aus, und ziehen Sie das Stromkabel ab.
- **2.** Schieben Sie den Flachkopfschraubendreher rechts in den Sicherungshalter, und hebeln Sie die Sicherung aus der Halterung.
- **3.** Entfernen Sie die durchgebrannte Sicherung, und entsorgen Sie diese.

![](_page_40_Picture_7.jpeg)

- **4.** Platzieren Sie die neue Sicherung in der Halterung, und stecken Sie den Halter wieder im Gerät. Achten Sie darauf, dass der Halter fest installiert ist.
- **5.** Schließen Sie das Stromkabel wieder an.

#### <span id="page-40-1"></span>**Dämpfung der Probehalterung anpassen**

Bei Bedarf kann die Federung des Probenhalters angepasst werden. Justieren Sie den Stift im Probenhalter, um die Federung zu verändern.

- **1.** Entfernen Sie den Probenhalter von der Vorderseite des Geräts, indem Sie die zwei Schrauben lösen. Weitere Informationen finden Sie in den Installationsanweisungen für das Ci7XX0.
- **2.** Lösen Sie die Mutter auf der Vorderseite des Federstifts.
- **3.** Der Federstift auf der Rückseite des Halters kann mit einem Flachkopfschraubendreher angepasst werden.
- **4.** Ziehen Sie die Mutter des Federstifts an, wenn die Federung die gewünschte Spannung hat, und installieren Sie den Probenhalter wieder.

![](_page_40_Picture_16.jpeg)

# <span id="page-41-0"></span>**Fehlerbehebung**

Sollten Sie Probleme mit dem Gerät haben, dann sehen Sie bitte zuerst in der nachfolgenden Liste nach, um Hilfe zu erhalten. Sollte das Problem weiterhin bestehen, dann wenden Sie sich bitte an die für Sie zuständige Kundendienststelle.

![](_page_41_Picture_136.jpeg)

# <span id="page-42-0"></span>**Technische Daten**

## **Leistungsdaten**

![](_page_42_Picture_336.jpeg)

## **Umweltdaten**

![](_page_43_Picture_109.jpeg)

Spezifikationen und Design können sich ohne vorherige Bekanntgabe ändern.

# <span id="page-44-0"></span>**Ersatzteile und Zubehör**

Für das Gerät stehen verschiedene Zubehörteile zur Verfügung, die Sie von unserer Serviceabteilung bestellen können. Wenden Sie sich telefonisch in den US an uns unter 1-800- 248-9748. Die folgenden Zubehörteile stehen zur Verfügung:

![](_page_44_Picture_114.jpeg)

## <span id="page-45-0"></span>**Verpackungsanleitung für das System**

Die nachfolgenden Anweisungen helfen Ihnen bei der Verpackung des Geräts, falls Sie Ihr System verschicken müssen. Wenden Sie sich an X-Rite, falls Sie einen neuen Versandkarton und Verpackungsmaterialien benötigen.

#### **Was muss zusammen mit dem Gerät verschickt werden?**

- Originale Box mit Schaumeinlage und große Gerätetasche
- Blendenaufsatz
- Lichtfalle
- Probenhalter
- Probenablage mit Rändelschrauben
- **Stromkabel**
- USB-Kabel
- Weißer Kalibrierstandard
- Grüner Kalibrierstandard
- UV-Kalibrierstandard
- Schwarzer Gummischutz

#### **Anweisung für die Neuverpackung:**

#### **1. Transmissions-Kit neu verpacken (falls installiert)**

- a. Entfernen Sie alle Transmissionskomponenten aus dem Gerät.
- b. Platzieren Sie alle Komponenten des Transmissions-Kits im originalen Transmissionsbehälter.

#### **2. Gerät für die Neuverpackung vorbereiten**

- a. Sperren Sie die Geräteoptik für den Versand.
	- i. Schalten Sie das Gerät ein, und schließen Sie das Gerät per USB an Ihren Computer an.
	- ii. Legen Sie die CD " Ci7XX0 Benchtop Spectrophotometer" in das optische Laufwerk Ihres Computers. Falls die CD nicht automatisch startet, dann führen Sie die Datei "start.exe" aus dem Ordner Setup Tool der CD aus.
	- iii. Wählen Sie auf der CD die Option " Setup tool" aus dem Abschnitt Werkzeuge. Starten Sie das Setup tool.
	- iv. Wählen Sie "Optik sperren" aus dem Hauptmenü des Setup programms. Sie können die Bewegung der Optik in die sichere Transportposition hören.
	- v. Beenden Sie das Setup programm, wenn sich die Optik in der sicheren Transportposition befindet.
	- vi. Schalten Sie das Gerät mit dem Schalter auf der Rückseite des Geräts aus.
	- vii. Entfernen Sie die CD aus dem optischen Laufwerk, und platzieren Sie sie wieder im Umschlag.
- b. Trennen Sie das Stromkabel und verpacken Sie es zusammen mit dem USB-Kabel.
	- i. Legen Sie das Stromkabel zusammen, und platzieren Sie es in der Luftpolsterfolie (aus der originalen Verpackung, falls vorhanden).
	- ii. Legen Sie das USB-Kabel zusammen, und platzieren Sie es in der Plastiktüte (aus der originalen Verpackung, falls vorhanden).
- c. Verpacken Sie den Probenhalter.
- i. Lösen Sie alle Schrauben mit einem Schlitzschraubenziehers oder T25- Innenstern-Schlüssel (Torx) an.
- ii. Platzieren Sie den Probenhalter in der Luftpolsterfolie, und verschließen Sie diese (aus der originalen Verpackung, falls vorhanden).

![](_page_46_Picture_3.jpeg)

- d. Verpacken Sie die Probenablage (falls im Gerät installiert).
	- i. Lösen Sie die Rändelschrauben, und entfernen Sie die Probenablage aus dem Gerät.
	- ii. Platzieren Sie sie in der Plastiktüte, und verschließen Sie die Tüte mit Klebeband (aus der originalen Verpackung, falls vorhanden).

![](_page_46_Picture_7.jpeg)

- e. Verpacken Sie alle Blendenaufsätze.
	- i. Entfernen und verpacken Sie alle Blenden aus dem Zubehörfach und vorn vom Gerät.
	- ii. Platzieren Sie die Blenden in separaten Tüten (aus der originalen Verpackung, falls vorhanden).
	- iii. Stecken Sie alle verpackten Blenden in eine Tüte.

![](_page_46_Picture_12.jpeg)

![](_page_46_Picture_13.jpeg)

![](_page_46_Picture_14.jpeg)

- f. Die Vorderseite des Geräts muss durch eine Schutztüte geschützt werden.
	- i. Öffnen Sie die Probenöffnung von oben (nicht durch den Kugelbereich)
		- ii. Schieben Sie eine Schutztüte über der vorderen Platte (aus der originalen Verpackung, falls vorhanden).
	- iii. Schließen Sie die Probenöffnung.

![](_page_47_Picture_1.jpeg)

- g. Befestigen Sie den Gummischutz unter der Sperre der Probenöffnung (aus der originalen Verpackung, falls vorhanden).
	- i. Heben Sie die Sperre an, und drehen Sie sie in die geöffnete Position.
	- ii. Installieren Sie den Gummischutz. Falls der Gummischutz nicht vorhanden ist, dann lassen Sie die Sperre in der geöffneten Position.
	- iii. Schließen Sie die Öffnung wieder.

![](_page_47_Picture_6.jpeg)

h. Schieben Sie die weißen Versandkeile (falls diese noch aus der Originalverpackung vorhanden sind) wie unten dargestellt unter die Ecken des Gerätegehäuses.

![](_page_47_Picture_8.jpeg)

- i. Verpacken Sie die Lichtfalle.
	- i. Entfernen Sie die Lichtfalle aus dem Zubehörfach.
	- ii. Platzieren Sie die Lichtfalle in einer Tüte (aus der originalen Verpackung, falls vorhanden).

![](_page_47_Picture_12.jpeg)

- j. Zubehörfach vorbereiten.
	- i. Zubehörfach öffnen.
- ii. Prüfen Sie, ob alle Blenden und die Lichtfalle entfernt wurden (wie oben beschrieben).
- iii. Legen Sie die weiße Kalibrierkachel wieder in das Zubehörfach.
- iv. Legen Sie die grüne Kalibrierkachel wieder in das Zubehörfach.
- v. Legen Sie den UV-Kalibrierstandard in die kleine Tasche (aus der originalen Verpackung, falls vorhanden) und diese dann vorn in das Zubehörfach (nahe Griff).
- vi. Schließen Sie das Zubehörfach.

![](_page_48_Picture_6.jpeg)

## **3. Behälter für Gerät vorbereiten**

a. Legen Sie das untere Schaumstoffteil in den Versandbehälter.

![](_page_48_Picture_10.jpeg)

- b. Platzieren Sie die Tüte im Behälter.
	- i. Stecken Sie die große Tüte (für das Gerät) in den Behälter (aus der originalen Verpackung, falls vorhanden).
	- ii. Öffnen Sie die Tüte über den Rand des Behälters.

![](_page_49_Picture_1.jpeg)

# **4. Gerät in den Behälter setzen**

- a. Setzen Sie das Gerät in den Behälter.
	- i. Halten Sie das Gerät am vorderen und hinteren Griff.
	- ii. Heben Sie das Gerät an, und setzen Sie das Gerät in die Schaumeinlage im Behälter.

![](_page_49_Picture_6.jpeg)

- b. Tüte um das Gerät wickeln.
- c. Platzieren Sie die obere Schaumeinlage oben auf dem Gerät wie gezeigt.

![](_page_50_Picture_1.jpeg)

**5. Inhalt wie dargestellt in der Schaumeinlage platzieren, und Einlage im Behälter platzieren.**

![](_page_50_Picture_3.jpeg)

![](_page_51_Picture_1.jpeg)

6. **Platzieren Sie den oberen Schutzkartonbogen auf der Schaumeinlage** (aus der originalen Verpackung, falls vorhanden).

![](_page_51_Picture_3.jpeg)

7. **Verschließen Sie den Behälter mit Klebeband**.

![](_page_51_Picture_5.jpeg)

![](_page_53_Picture_0.jpeg)

#### Hauptgeschäftsstelle

X-Rite, Incorporated 4300 44th Street SE Grand Rapids, Michigan 49512 Telefon 1 800 248 9748 oder 1 616 803 2100 Fax 1 800 292 4437 oder 1 616 803 2705

#### Hauptgeschäftsstelle - Europa

X-Rite Europa GmbH Althardstrasse 70 8105 Regensdorf Schweiz Telefon (+41) 44 842 24 00 Fax (+41) 44 842 22 22

#### Hauptgeschäftsstelle - Asien

X-Rite Asia Pacific Limited Suite 2801, 28th Floor, AXA Tower Landmark East, 100 How Ming Street Kwun Tong, Kowloon, Hong Kong Telefon (852) 2568 6283 Fax (852) 2885 8610

Bitte besuchen Sie uns unter www.xrite.com, um Informationen zu Filialen in Ihrer Nähe zu erhalten.